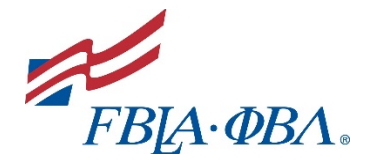

# **CALIFORNIA FBLA AND FBLA-MIDDLE LEVEL ADVISER QUICK GUIDE TO my.FBLA**

The adviser is instrumental in organizing and stimulating chapter development. The local chapter adviser should:

- Be knowledgeable about the [history,](https://www.fbla-pbl.org/about/history/) [mission,](https://www.fbla-pbl.org/about-fbla-pbl/) and programs of the national organization for active operation of the local chapter.
- Direct, chaperone, and coordinate supervision of chapter activities.
- Organize the selection process for chapter officers and provide officer training.
- Encourage civic responsibility.
- Assist in the maintenance of necessary chapter records.
- Establish rules and guidelines that will help students lead themselves while remaining consistent with school policies and state and national bylaws.
- Hold regular chapter meetings and see that they are conducted in a business-like manner.
- Assist members and officers in developing an annual program of work, which includes a budget, calendar, and committee assignments.
- Assist members in planning, collecting, preparing, and arranging materials to promote the chapter and its activities.
- Ensure school administrators, faculty, students, and the public are informed of chapter activities and outstanding student achievements.
- Be knowledgeable of the guidelines for district/regional, state, and [national](https://www.fbla-pbl.org/divisions/fbla/fbla-competitive-events/)  [competitive events](https://www.fbla-pbl.org/divisions/fbla/fbla-competitive-events/) and activities and coordinate participation at all levels.
- Oversee financial development projects and supervise the receipt, recording, depositing, and expenditure of chapter funds.

### **Logging In**

- 1. Go t[o www.fbla-pbl.org](http://www.fbla-pbl.org/) (FBLA-PBL National Website)
- 2. Scroll to the bottom of the page or go to Advisers Tab > Chapter Management
- 3. Click on my.FBLA

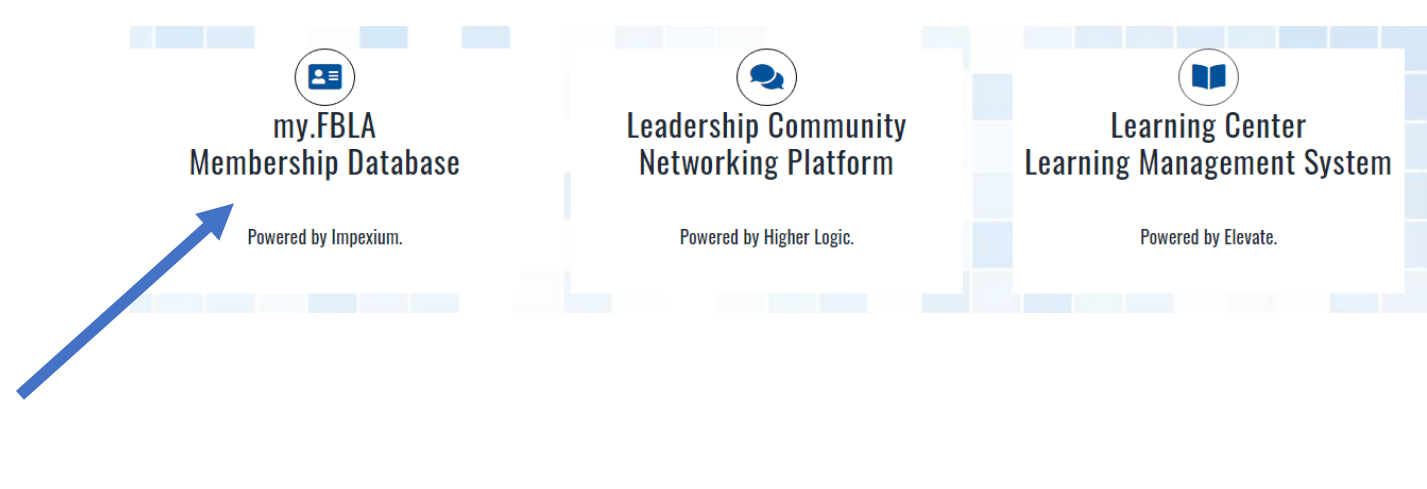

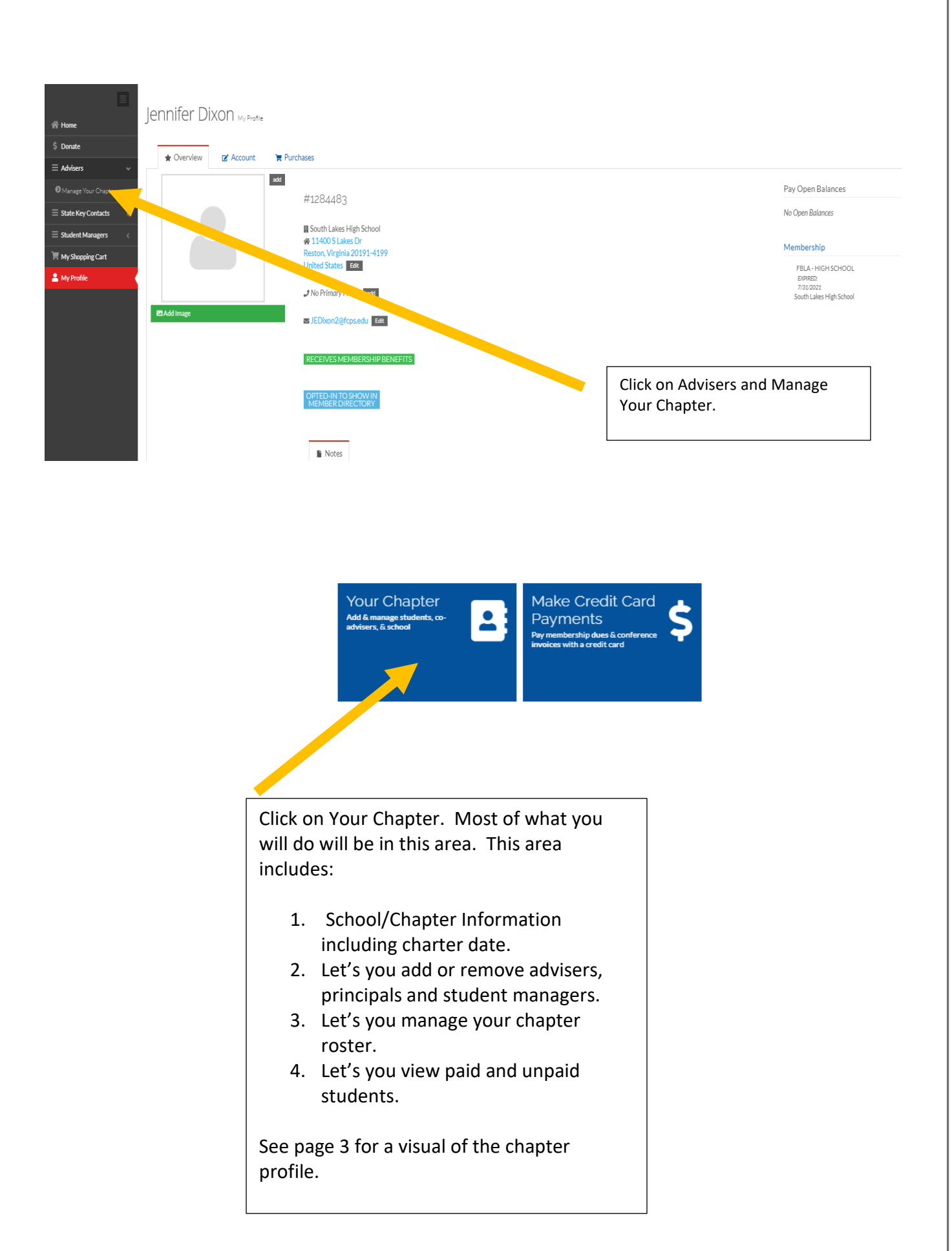

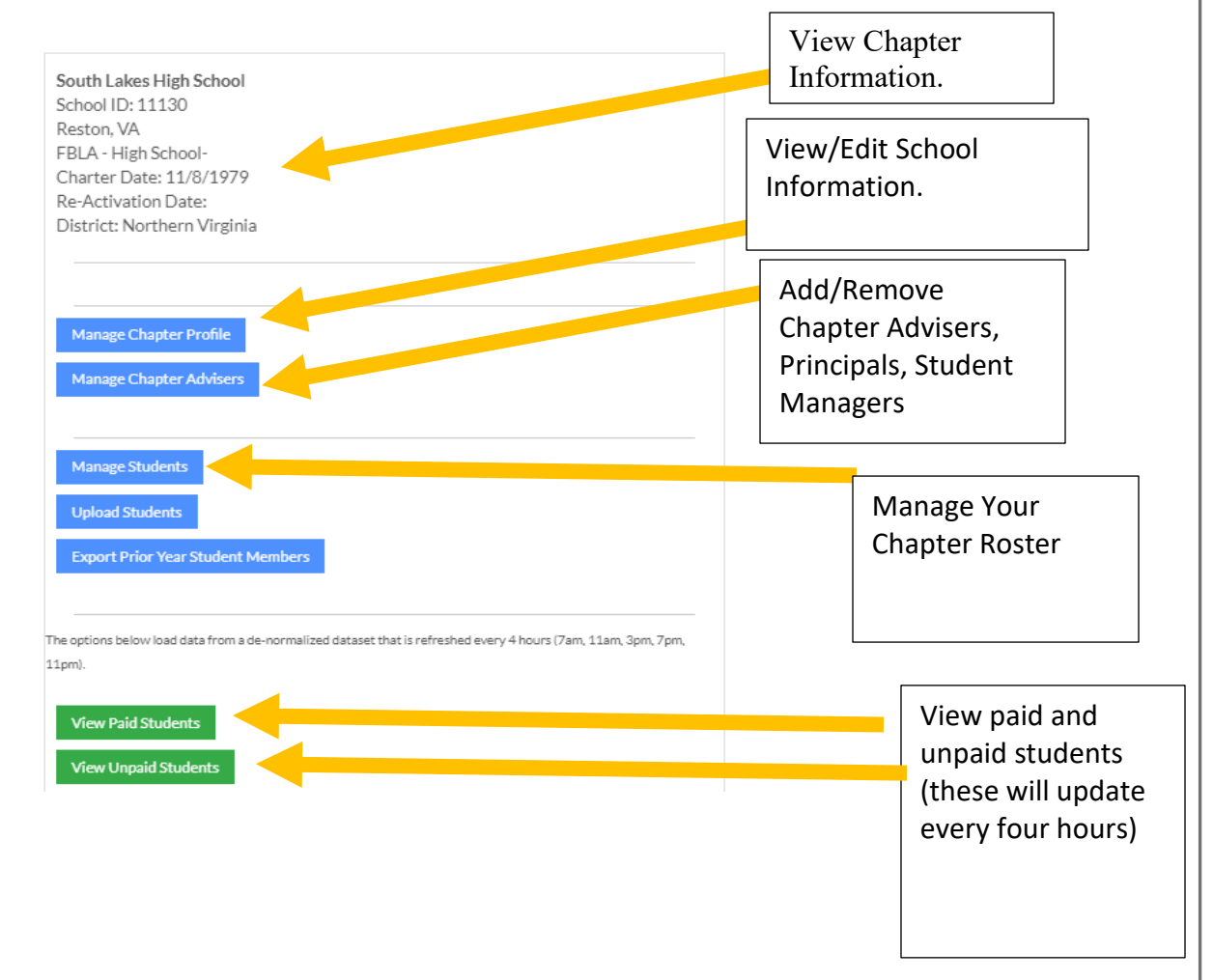

### **Registering Student Members**

#### Log in

- 1. Use your email address and password
- 2. If you don't have a password Click here to [reset](https://my.fbla-pbl.org/account/login.aspx) your password
- 3. On the left side of the screen select Adviser Portal>Manage Chapter
- 4. Select the Your Chapter App

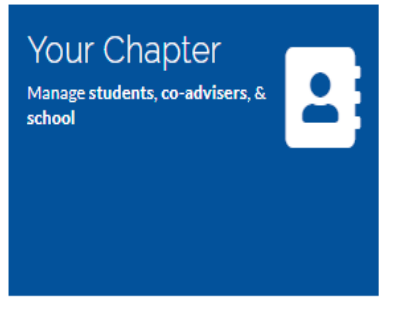

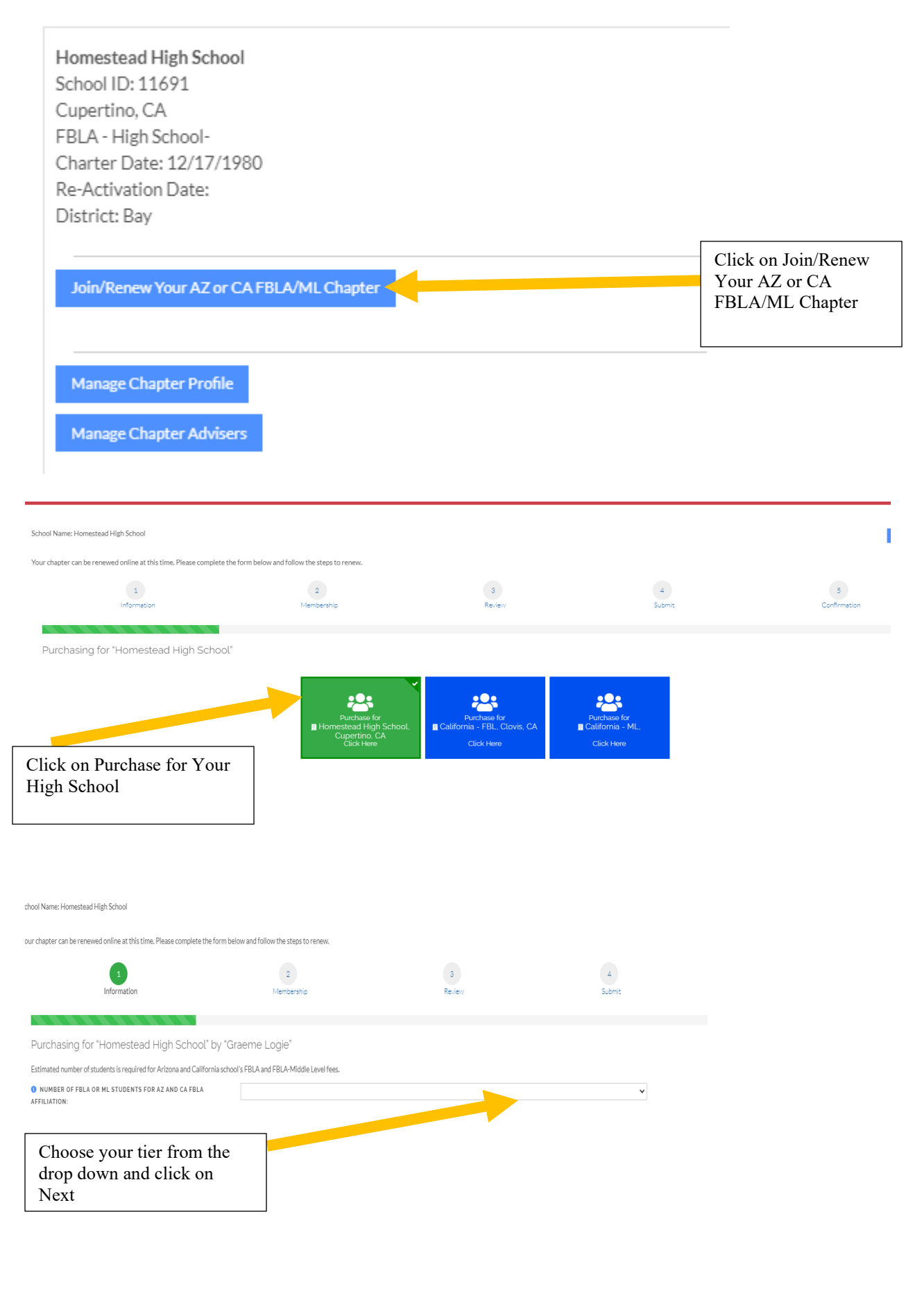

School Name: Homestead High School

Your chapter can be renewed online at this time. Please complete the form below and follow the steps to renew.

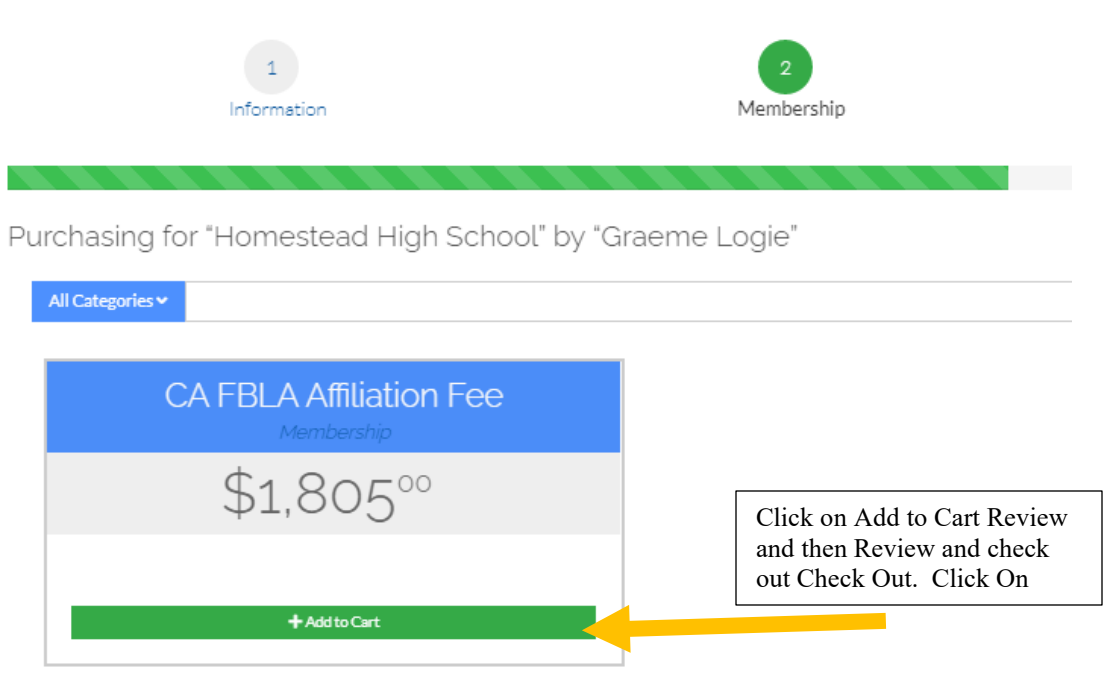

### **Selecting Returning Student Members**

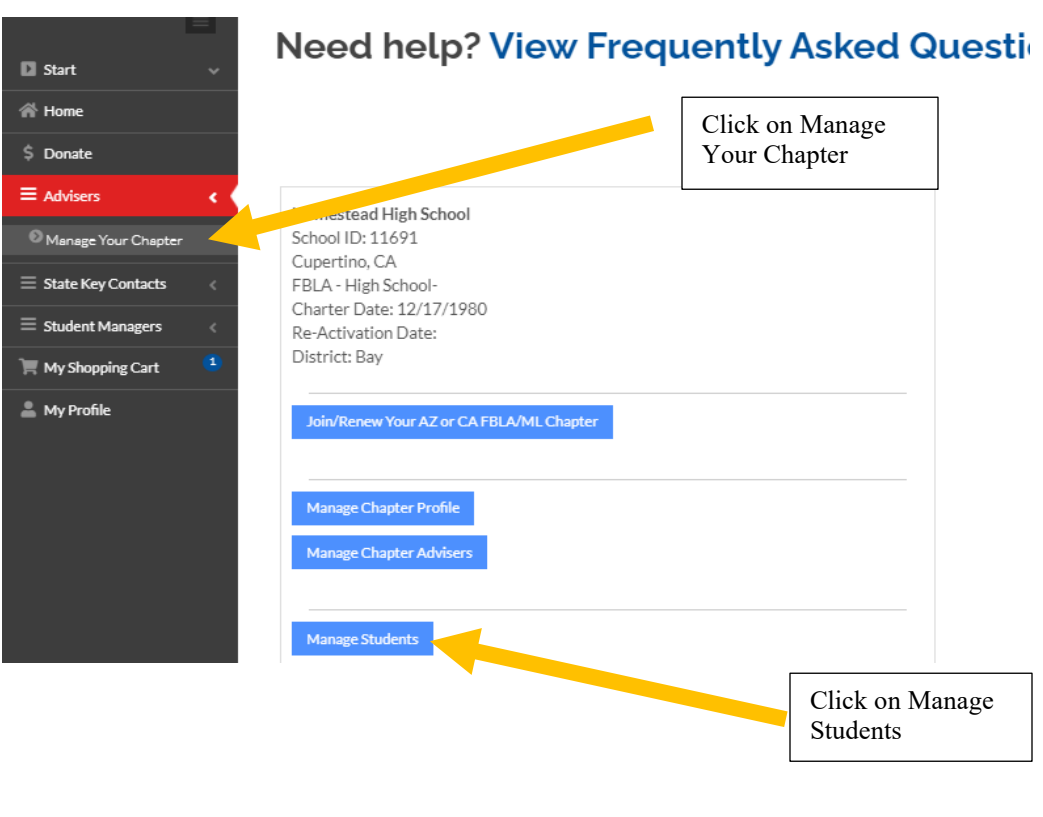

Manage your Roster. Keep anyone who is a student for this year listed and remove any student that will not be a member.

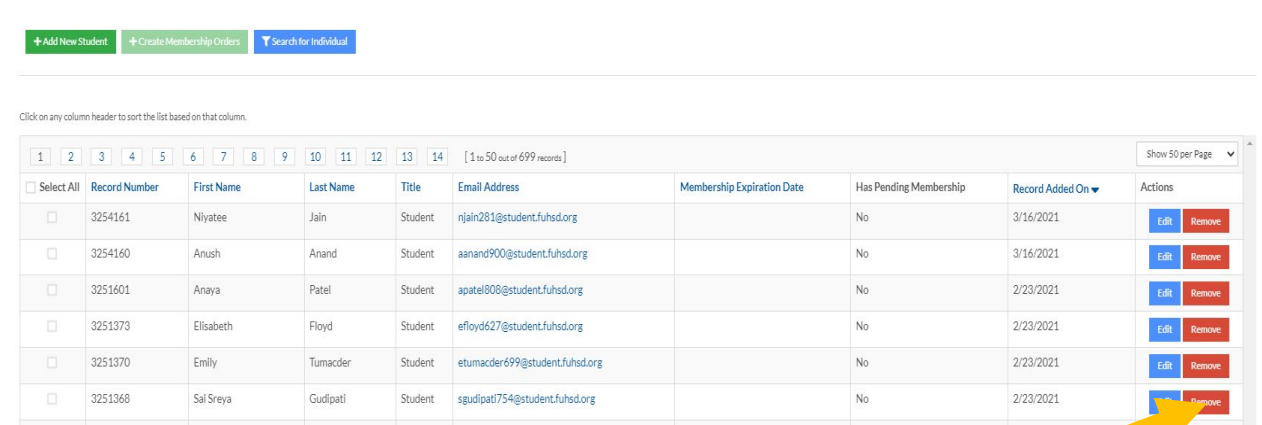

Click on Remove for ay student that will not be a member this year. This is how you manage your roster. Once you click on Ok when it asks are you sure you want to remove the record, the student is removed from this year's roster. Be sure to click on edit for the students you keep and update the grade level.

### **Selecting New Members**

If you have new students in your program, they must be added. If you h button. If you have more than 40 students, we recommend using the up

Please be sure to create membership orders after you have added students to your roster (NOTA.

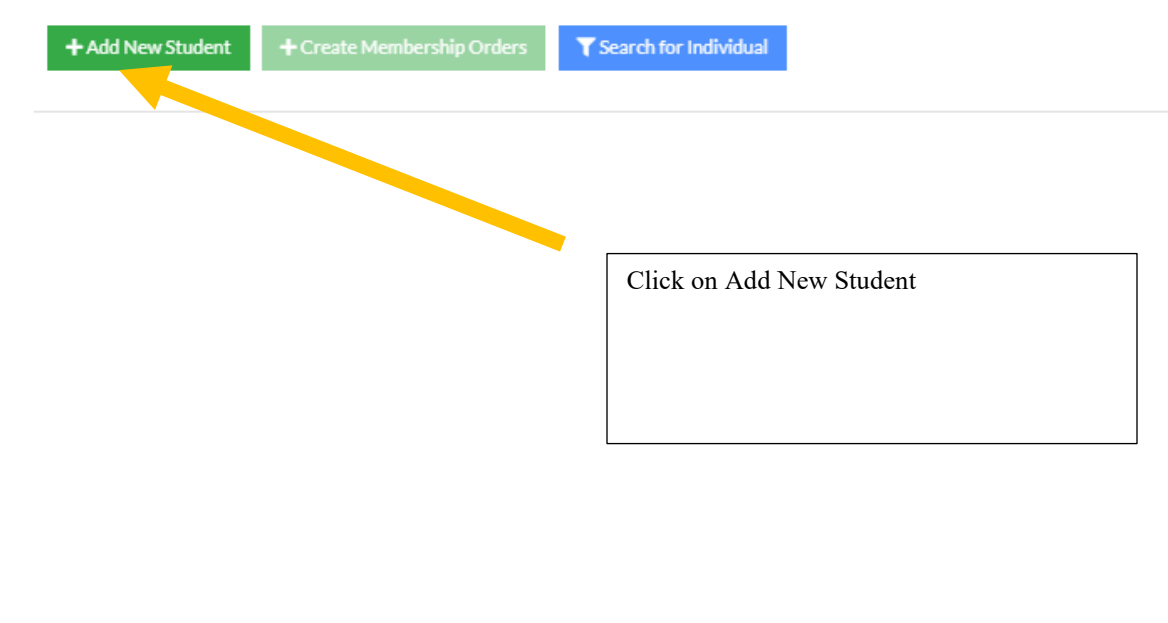

 $\forall$ 

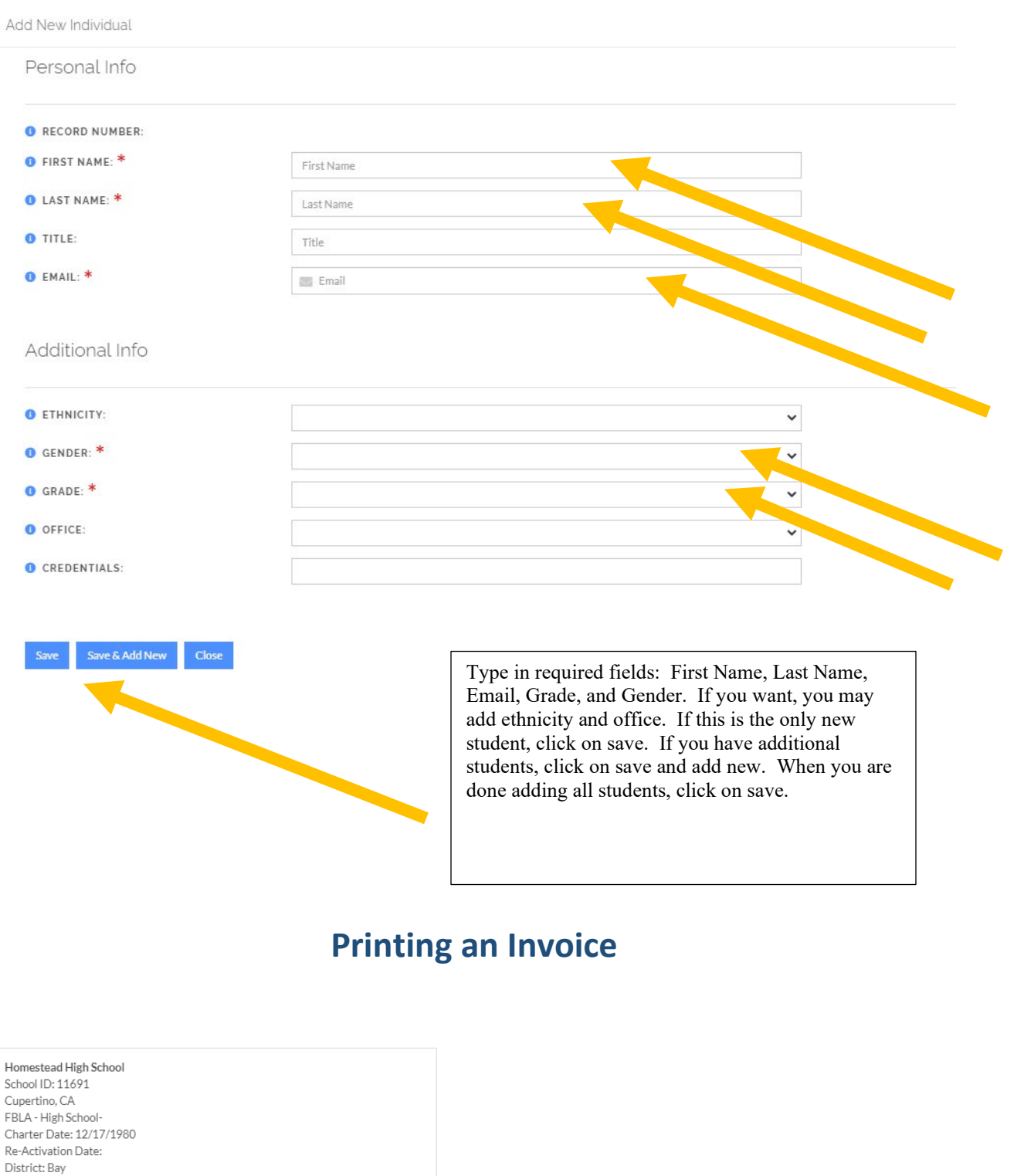

Join/Renew Your AZ or CA FBLA/ML Chapter

Manage Chapter Profile Manage Chapter Advisers Click on Manage Chapter Profile

J.

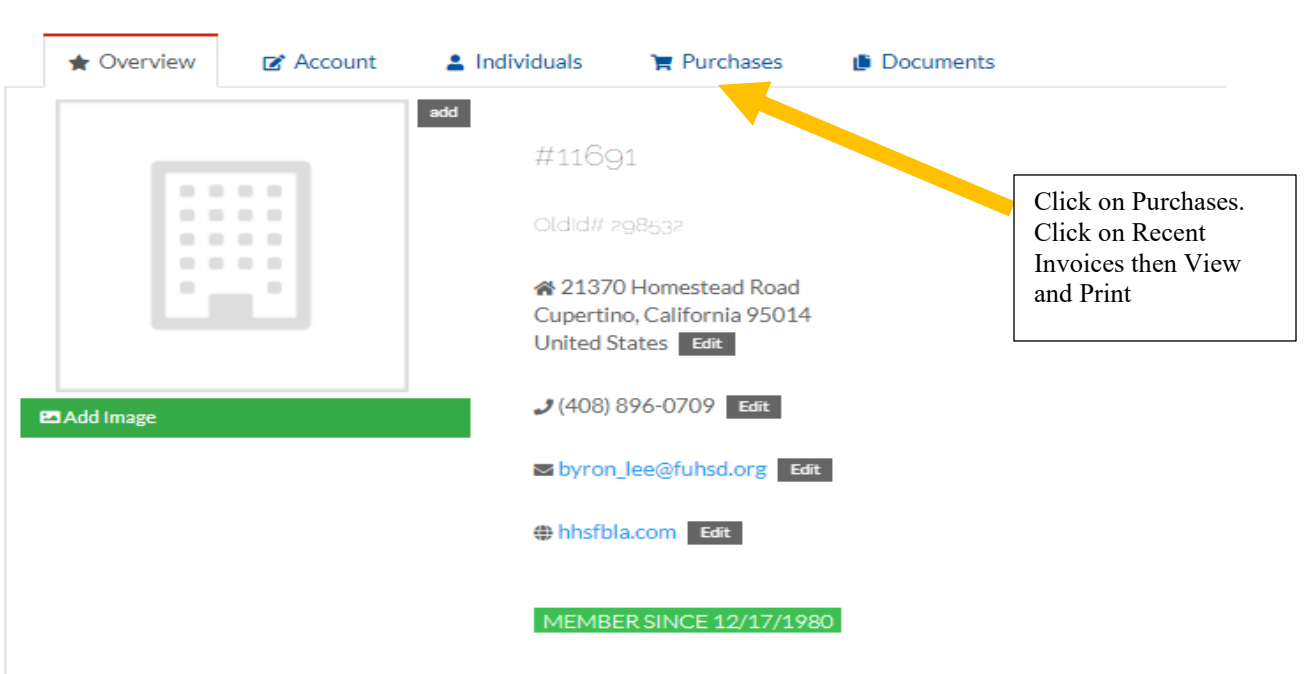

## **Adding a Website, Social Media Site, etc.**

- 1. Click On Manage Chapter Profile
- 2. Click on Account.
- 3. Click on Contact Information.
- 4. Click on View Web Links and add links to Chapter Blog, Facebook, Website, etc.
- 5. Addresses, phone numbers, and email addresses can also be changed in this area. Just click on the top tabs, make your changes, and save.

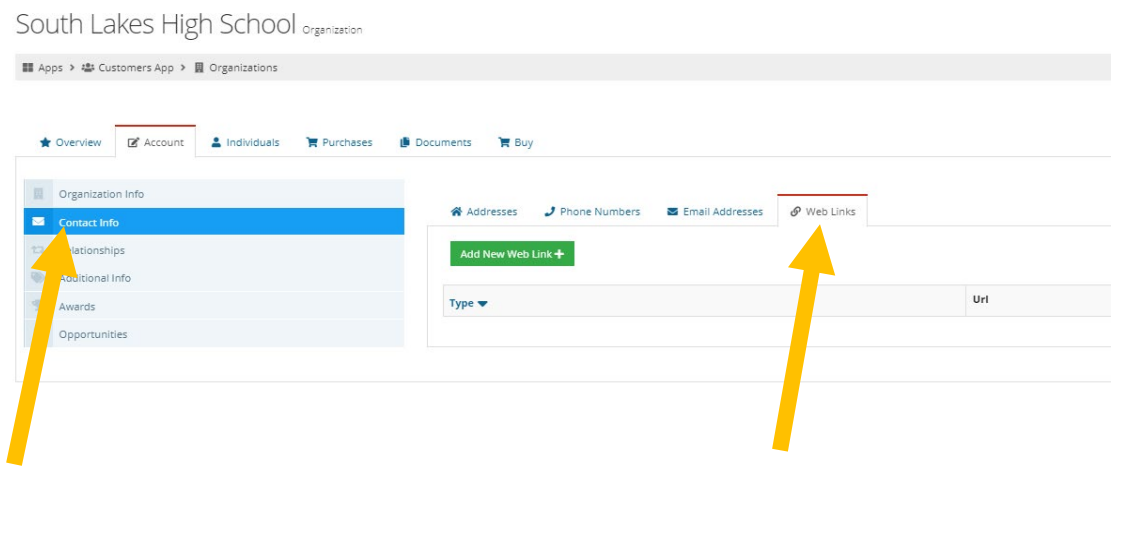

### **Correcting a Spelling Error on a Student Name**

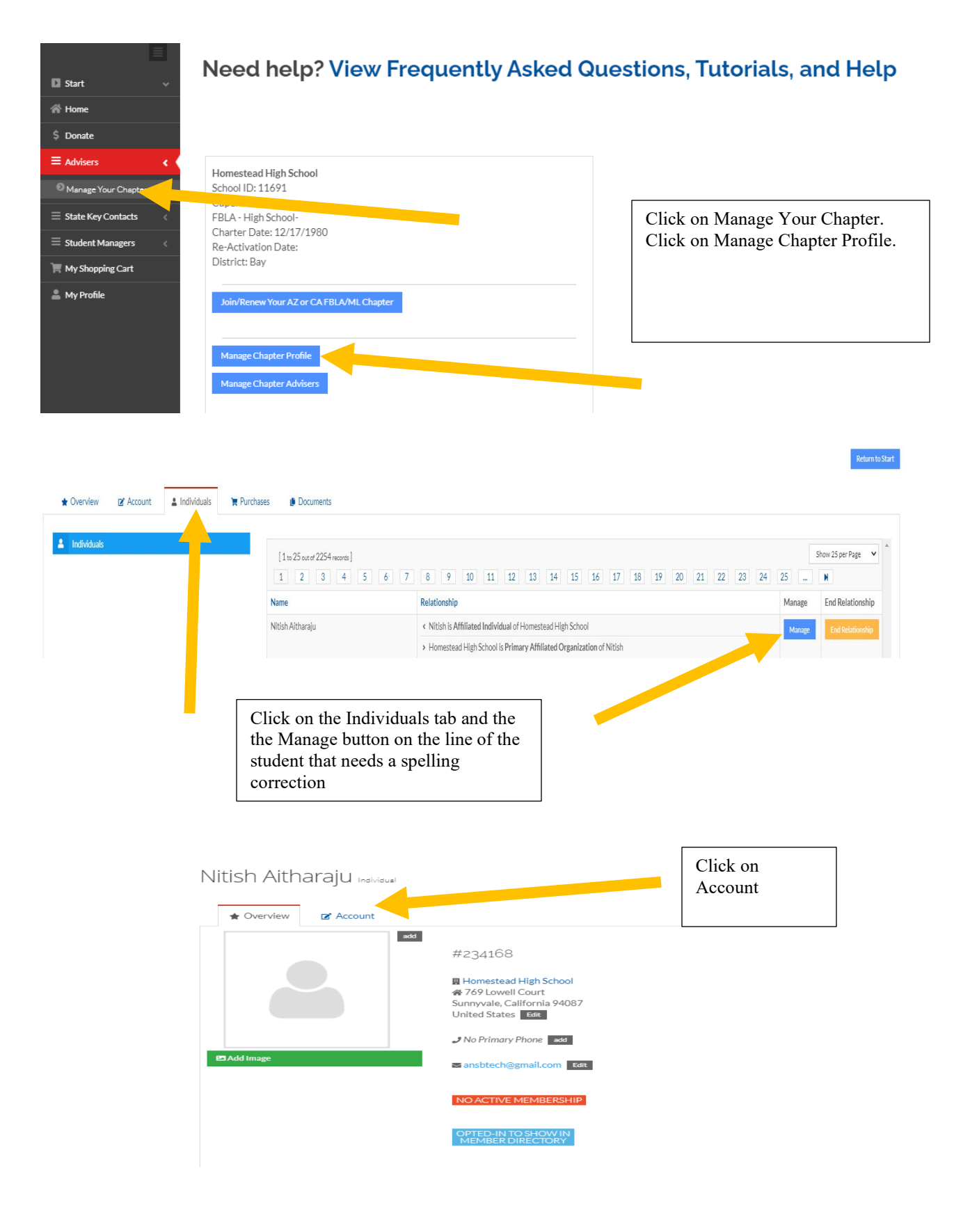

### Nitish Aitharaju

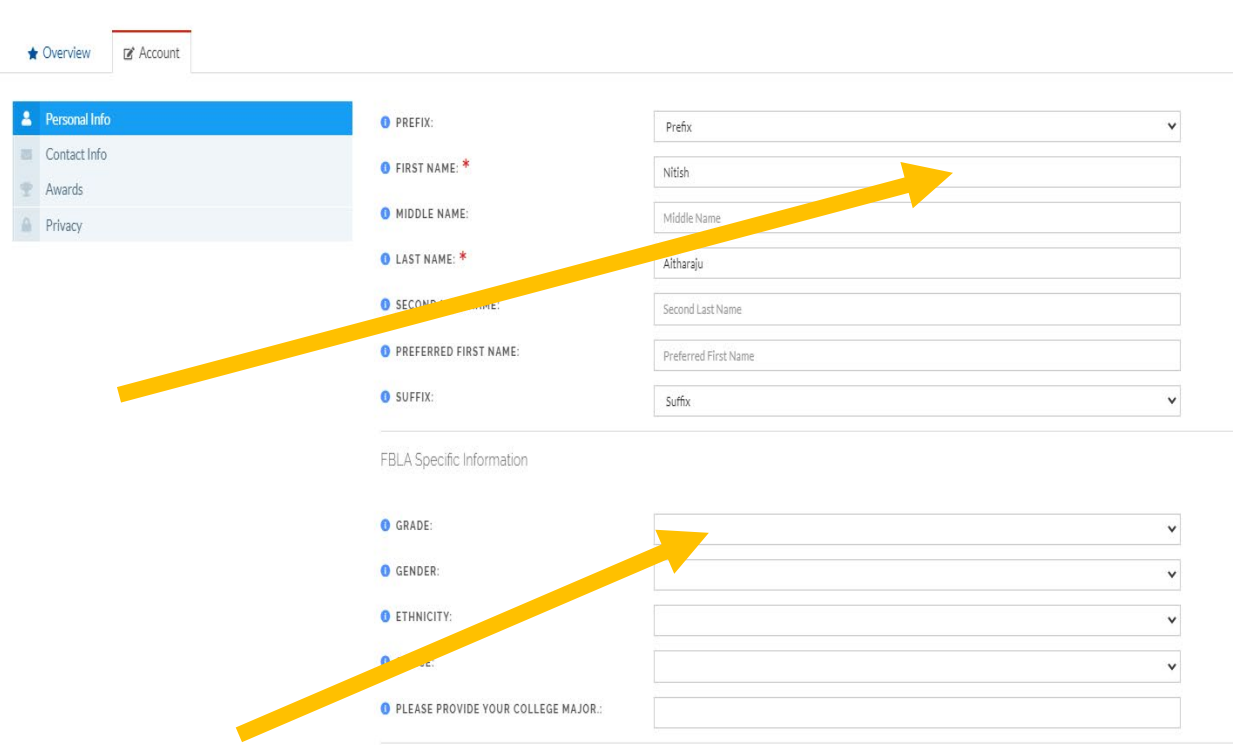

Type in name change and click on save at the bottom of the screen. You may change update the grade the same way. Just click on grade box – type in change and save.

### **Payments**

### **W-9 Forms**

**Form Requests**

Sometimes before a school can pay, they request a W-9 Form. We have copies of our W9 available [here.](https://www.fbla-pbl.org/media/2021/07/FBLA-Payment-Lockbox-2021-W-9.pdf)

### **Making a Credit Card Payment**

- 1. Sign into our [my.fbla-pbl.org](https://nam05.safelinks.protection.outlook.com/?url=http%3A%2F%2Fmy.fbla-pbl.org&data=02%7C01%7Cgeneral%40fbla.org%7C5ca6948a7eb64ba3475d08d74807f4cf%7Cf8dc1ea31b964498afe59a1ba91b6a7e%7C0%7C0%7C637057071330684788&sdata=vbxasqHt0RlZS%2FKK1Q2JEeJnumXePLgpcOcgybt2WyU%3D&reserved=0) account
- 2. Select "**Advisers**" and "**Manage Your Chapter**" from the left menu
- 3. Select the make payments app
- 4. Select All or however many members you want to pay for

### **Making Check Payment**

### **Paying by Check**

We accept check payments. Download a copy of your invoice and include it in the mailed envelope. Send checks to: FBLA-PBL, Inc., Attention Membership, P.O. Box 79063, Baltimore, MD, 21279

### **Viewing Paid members**

**List of all my active, paid members**

- 1. Sign into your [my.fbla-pbl.org](https://nam05.safelinks.protection.outlook.com/?url=http%3A%2F%2Fmy.fbla-pbl.org&data=02%7C01%7Cgeneral%40fbla.org%7C5ca6948a7eb64ba3475d08d74807f4cf%7Cf8dc1ea31b964498afe59a1ba91b6a7e%7C0%7C0%7C637057071330684788&sdata=vbxasqHt0RlZS%2FKK1Q2JEeJnumXePLgpcOcgybt2WyU%3D&reserved=0) account
- 2. Select "**Advisers**" and "**Manage Your Chapter**" from the left menu
- 3. Select the blue "**Your Chapter**" button
- 4. Choose the option on the list that says "**View Paid Students and PD Members**"
	- 1. Note that this option loads data from a de-normalized dataset that is refreshed every 4 hours (3am, 7am, 11am, 3pm, 7pm, 11pm Eastern).
- 5. It can be difficult to get a count with the way this roster page is formatted, but you can download the information onto a spreadsheet by selecting "**Tools**" then "**Export to CSV**"